# **Creating and setting up Rules**

Rules are like presets that can be reused over and over again. A rule can contain:

- Web Filter
- YouTube Filter
- Device Restrictions

**Note: Please make sure that the timezone is Singapore (GMT+8)**

#### **Step 1 - Creating a Schedule**

First off you will need to go to Schedules on the menu dashboard and click on the "**Add New +**" button.

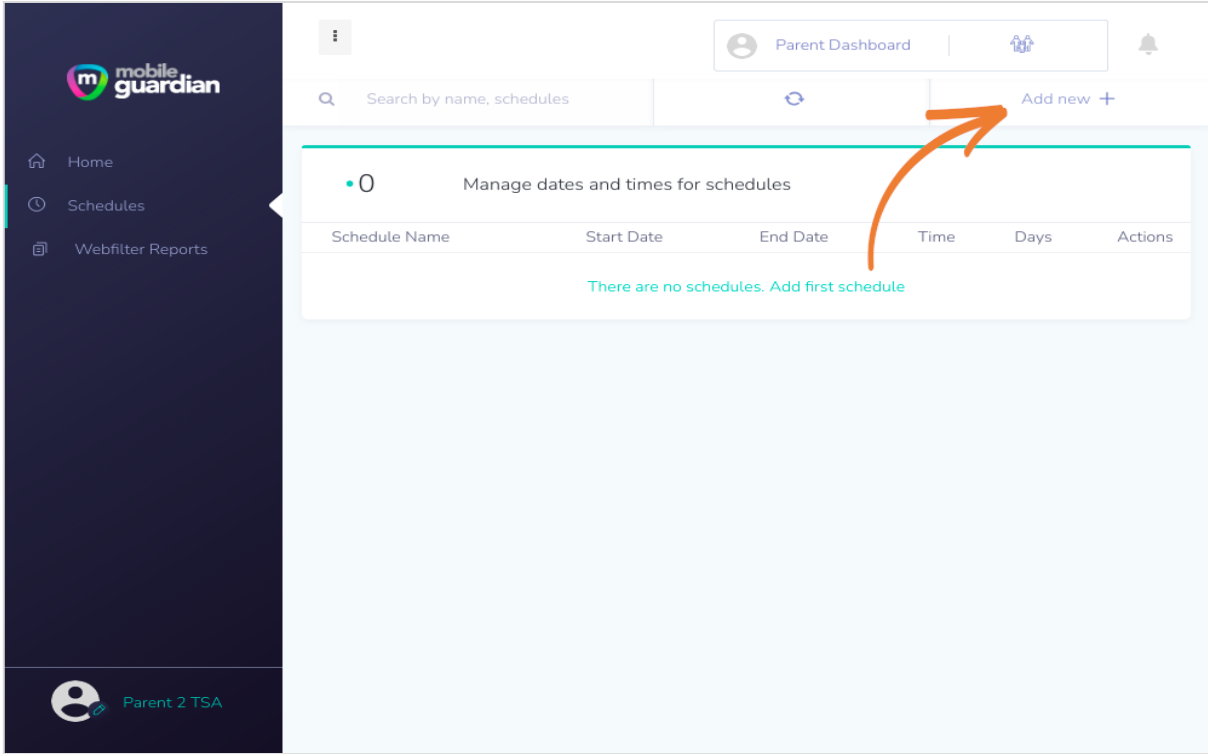

*Creation of a new schedule*

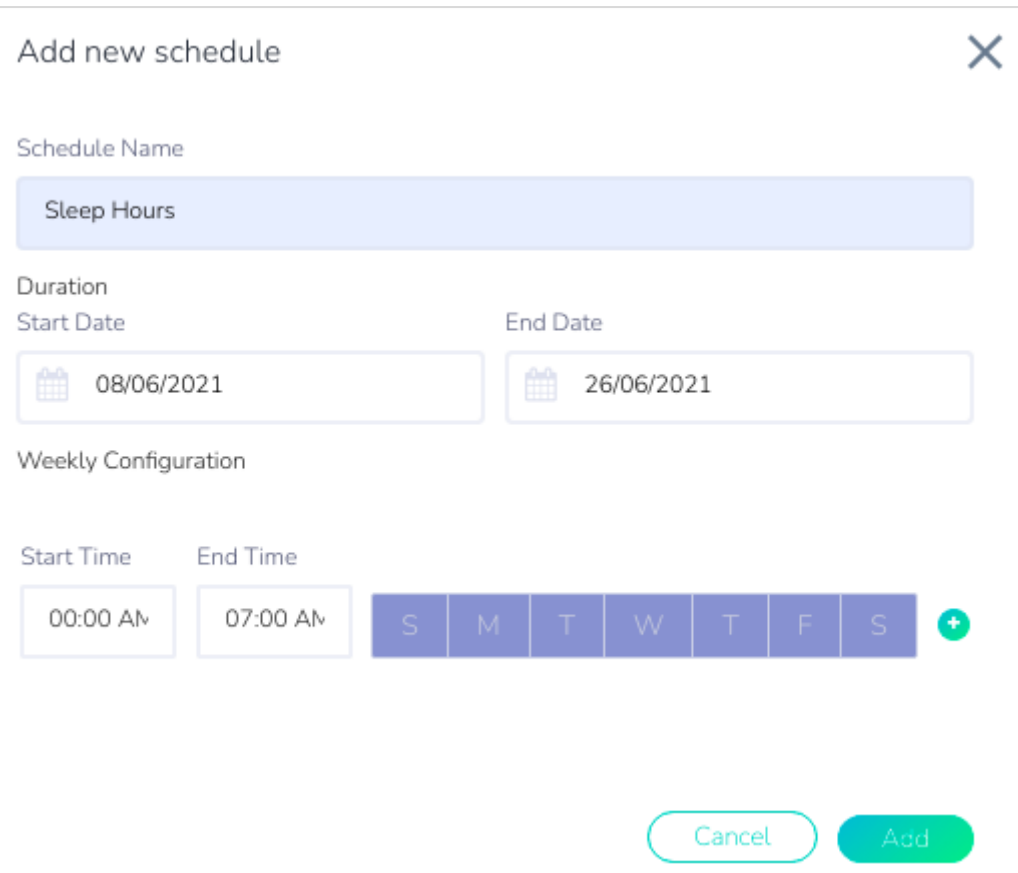

*Entry fields for creating a schedule*

You will need to specify the following:

- Schedule Name
- Start Date and End Date for the duration
- Start Time and End Time to be applied for the day
- The days for which the schedule is to be applied

After creating the schedule, you then proceed to create the *rule*.

### **Step 2 - Creating a Rule**

Click on the gear icon in the card layout (see **Figure 11: Gear icon on [student](https://docs.google.com/document/d/1uSKSyYFZrw77DnzuqzUOE32LC1mKTNdUZgniNU7pRjw/edit#heading=h.iaeopmlfjsak) card** for the location) and then select "**Create rule**".

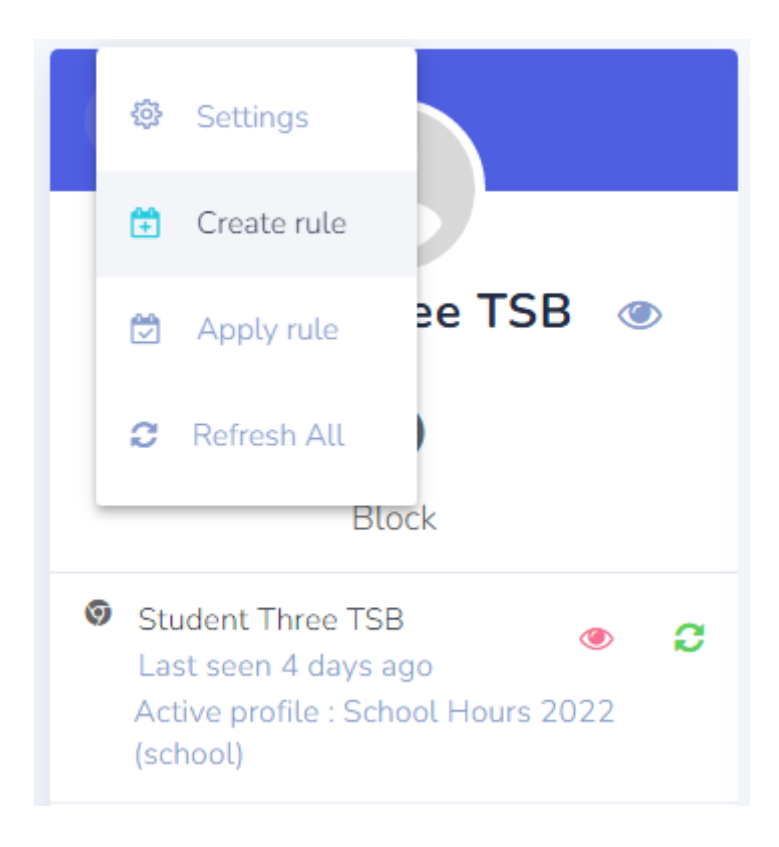

*Dropdown menu to create a rule for custom sleep hours*

- 1. In the dialog box that appears for creating the rule, you need to give the rule a name that you can easily identify.
- 2. The name of your child will be displayed here. You *must* click on the name to select it before the "**Create**" button at the bottom becomes enabled.
- 3. The message that will appear at the block screen.
- 4. Select "**When activated at a specific time**" to set your custom sleep hours.

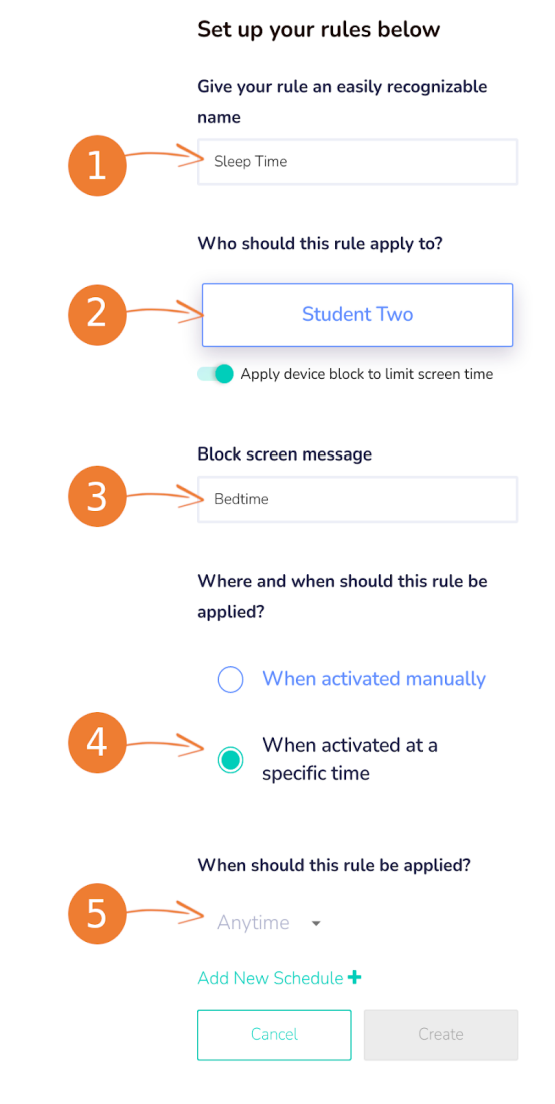

*Dialogue box for creating a rule*

- 5. Click on the arrow next to Anytime this will bring up a dropdown menu showing the available schedule.
- 6. Click "**Create**" when done.

Step 2.1 Overwrite school sleep hours

If you would like to extend the device usage for your child past sleep hours timing, you will need to create a rule and schedule and apply to the device in order to overwrite the school default sleep hours.

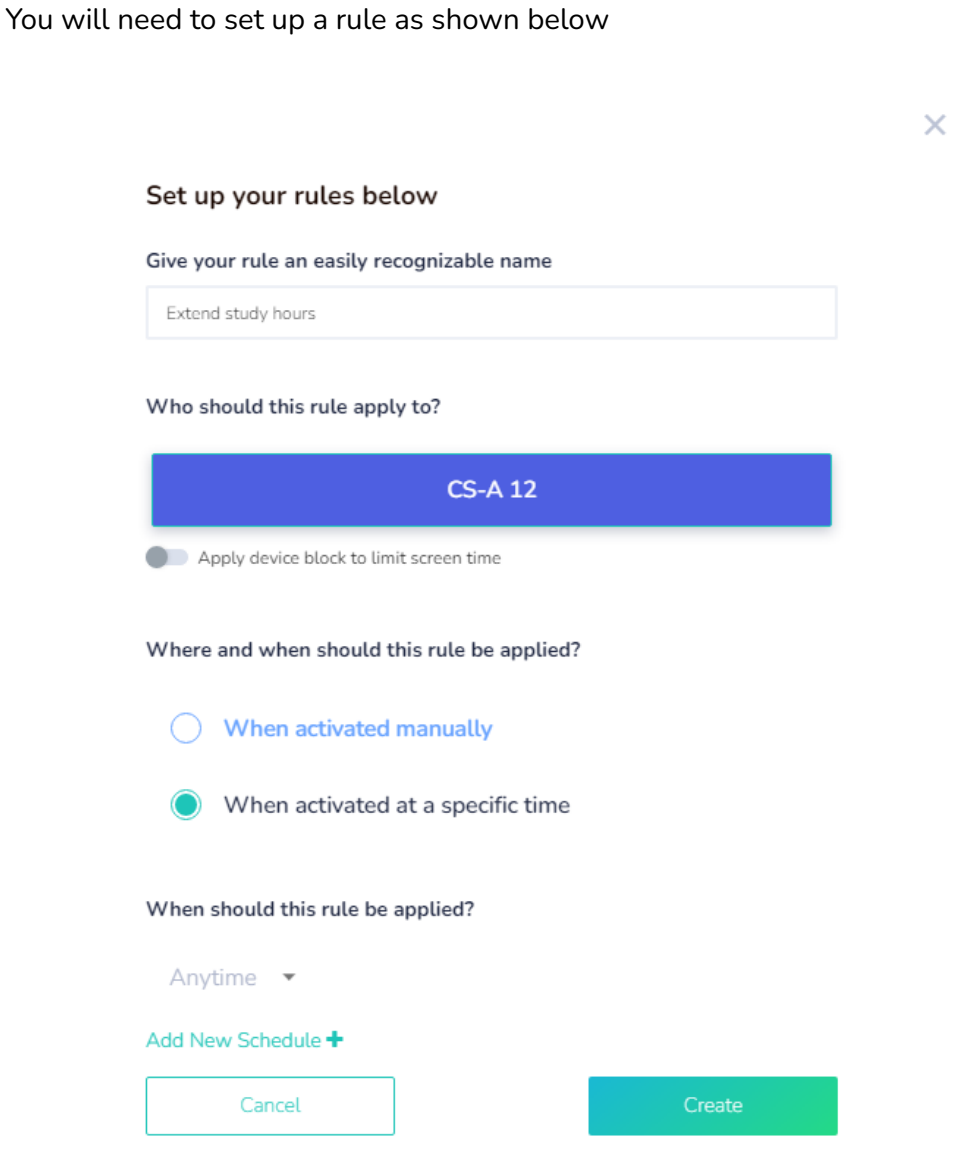

If the school sleep hours is from 23:00PM to 0:600AM. You would like to extend from 23:00 PM to 01:00AM in order for your child can complete his/her studies. You will need to create start time to be at least an hour earlier **for example 22:00PM** . It will overwrite the school default sleep hours and allow the child to use the device until 01:00AM, afterwhich it will follow the school sleep hours as intended

Add New Schedule

#### SCHEDULE NAME

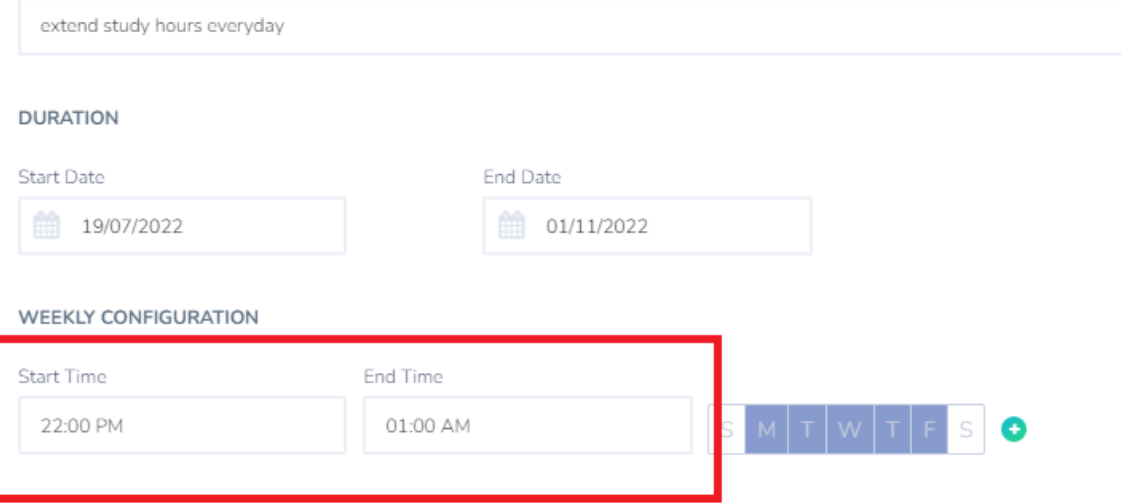

Click **Create** once the schedule is applied for the rule to get activated

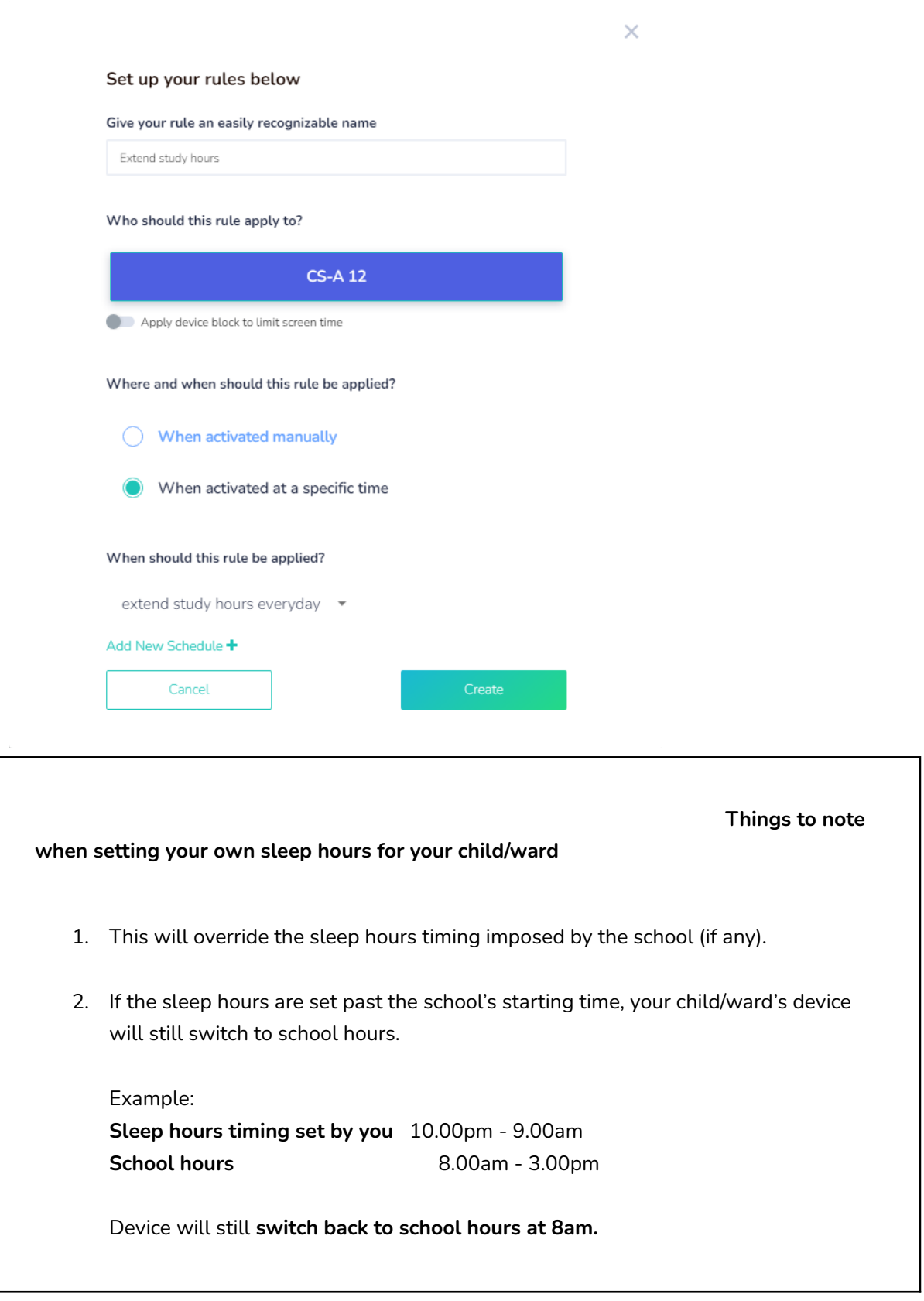

## Step 2.2 Setting up web filter rule

If you would like restrict your child in accessing certain websites when they are using the device, you can create rules and schedules and apply to the device for a specific timing

You will need to set up a rule as shown below

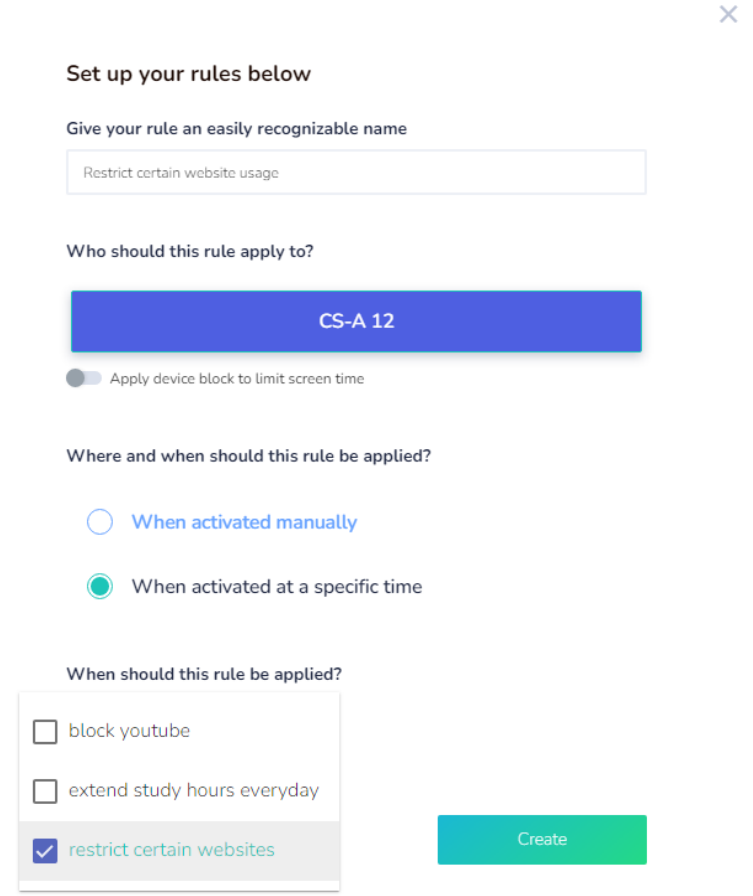

Once the **rule** is created, you can click on the pen highlighted in red shown below to access the rules setting

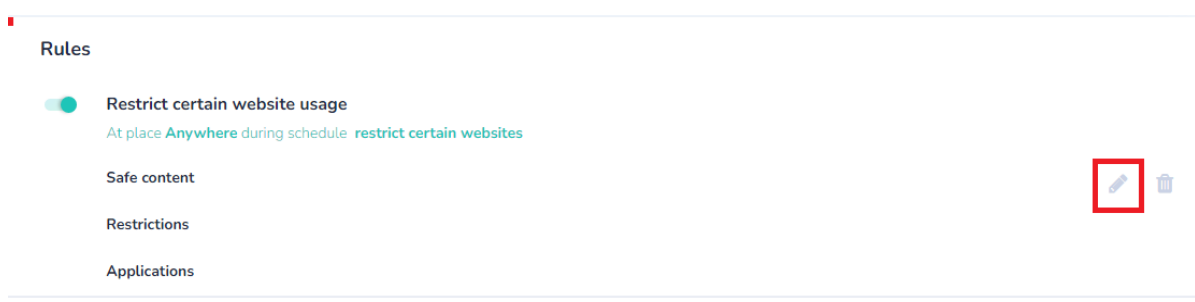

You can click on the **safe content** to access and add sites to the URL blacklist or allowed sites

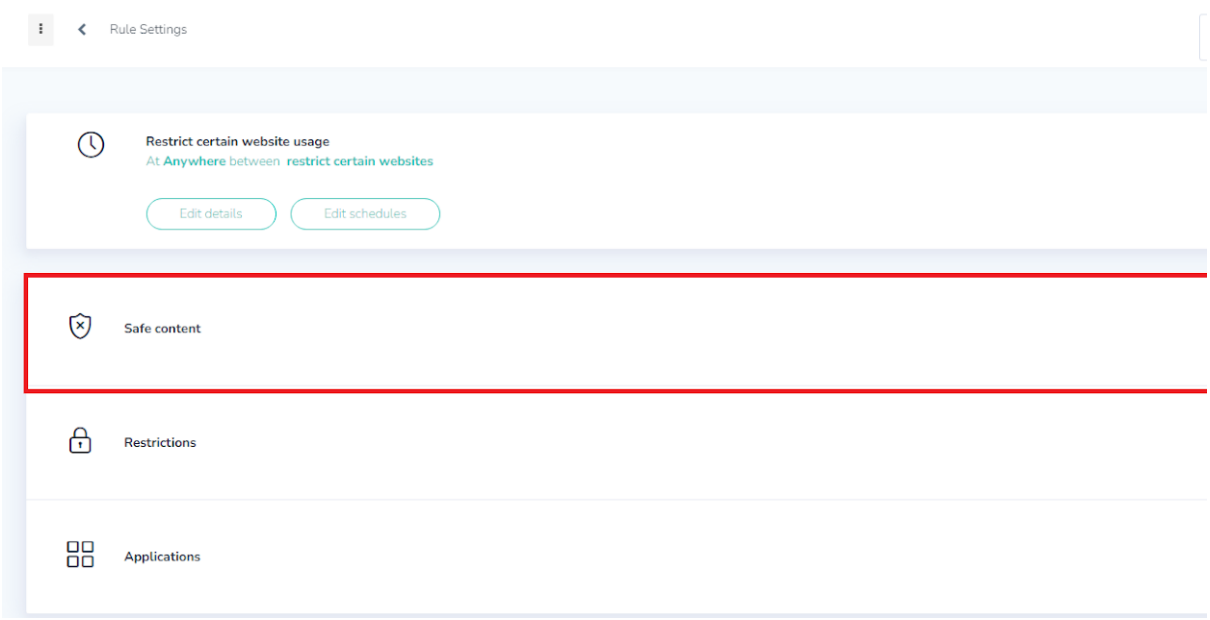

You can turn on the **Enable filter** to access other settings whereby you can blacklist certain sites that you do not wish your child to have access to.

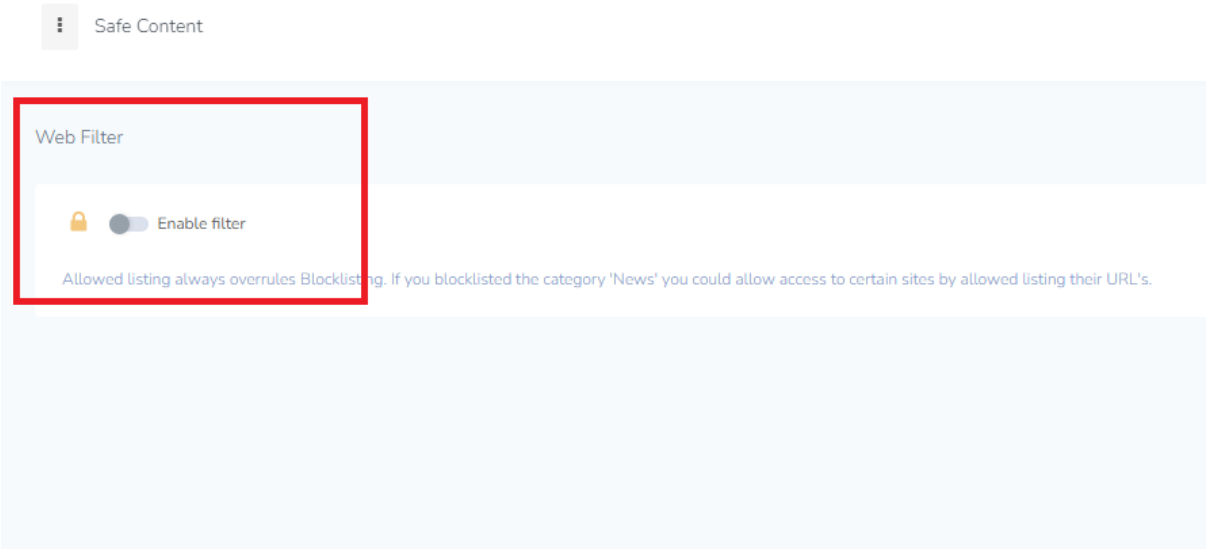

You can turn on the **either block all traffic or allow only safe traffic** if you do not wish your child to have access any sites at all.

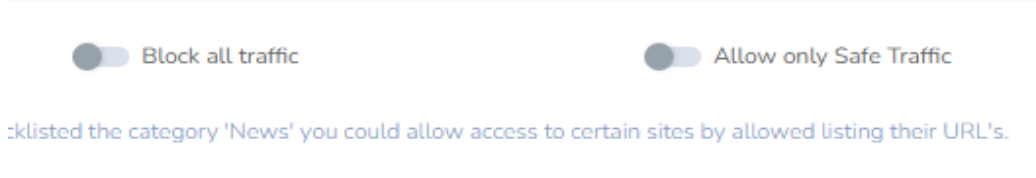

There are four **pre-configured categories** to choose from, most of the restricted sites that are already included within these pre-configured categories

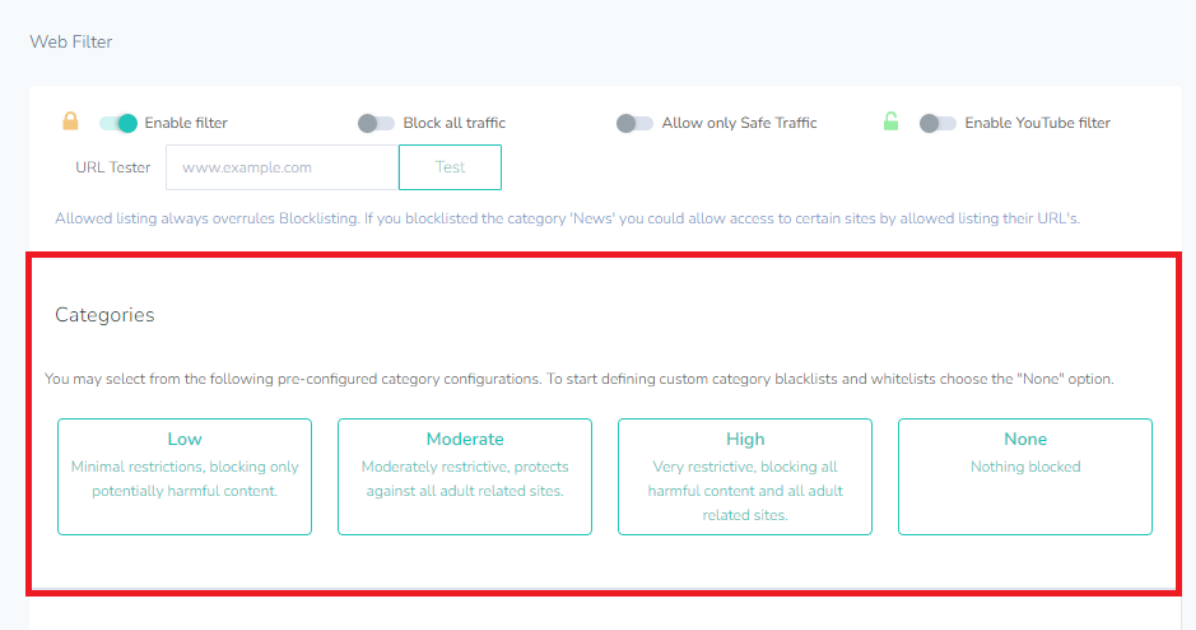

If you had selected for example **High** as the pre-configured category. It will have **31 categories blocklist** shown for example : Gambling, adult image, web chat, games and many more. It will be sufficent enough that most of the sites the child will not be able to access at all.

: Safe Content

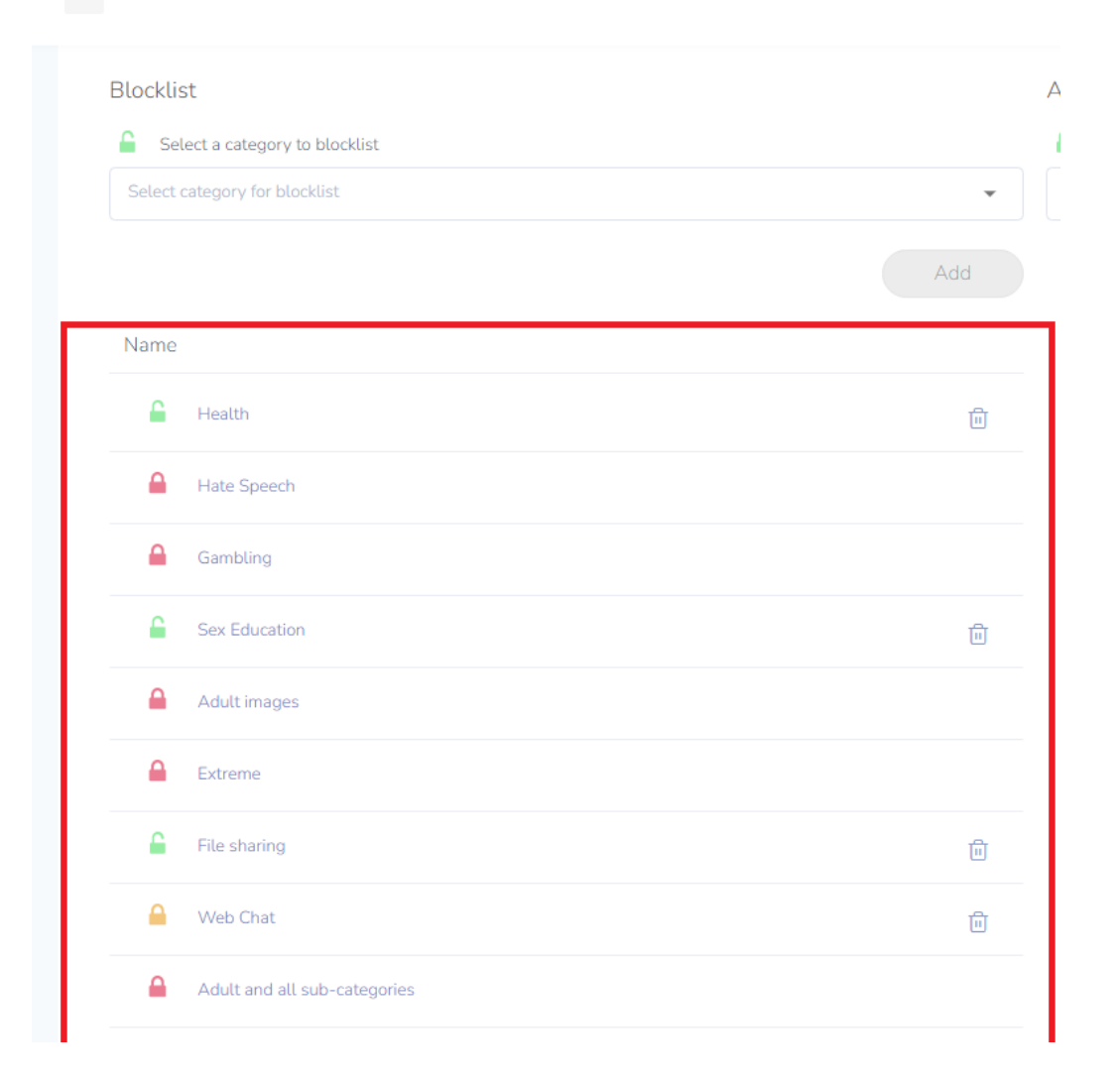

If you came across any other sites and wish to add on to the block list so that the child will not be able to access these sites at all. You can add these sites under **URL blocklist.**

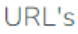

## **Blocklist**

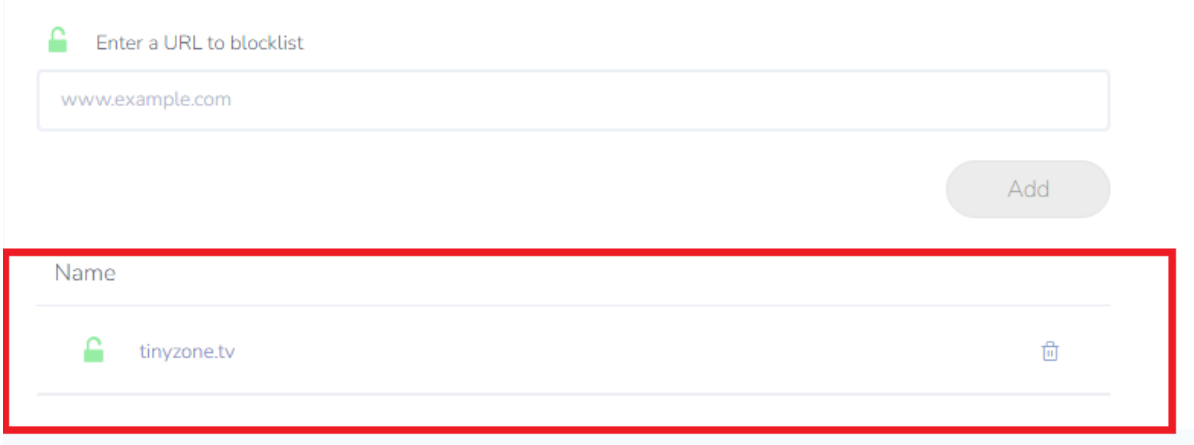

If you would like to find out whether the added sites are in the blacklist, you may use the **URL Tester** which can be found on the top right to do a check.

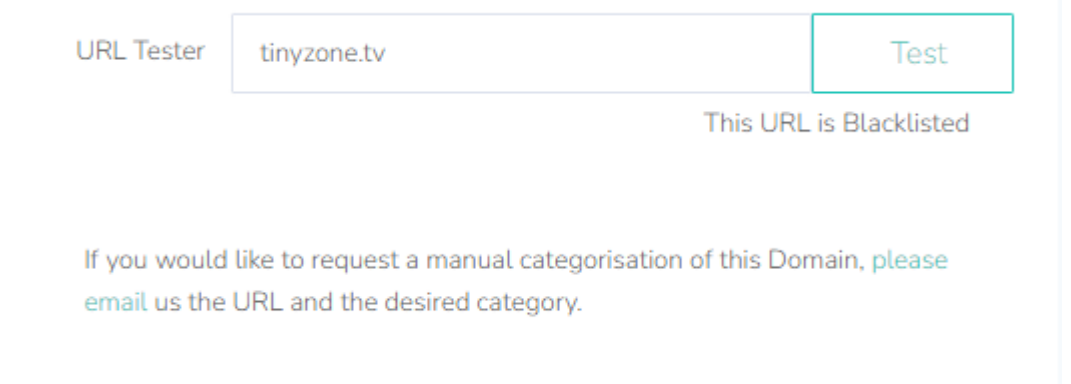

If you came across any educational sites and wish to add on to the allowed list so that the child is able to access these educational sites You can add these sites under **Allowed list.**

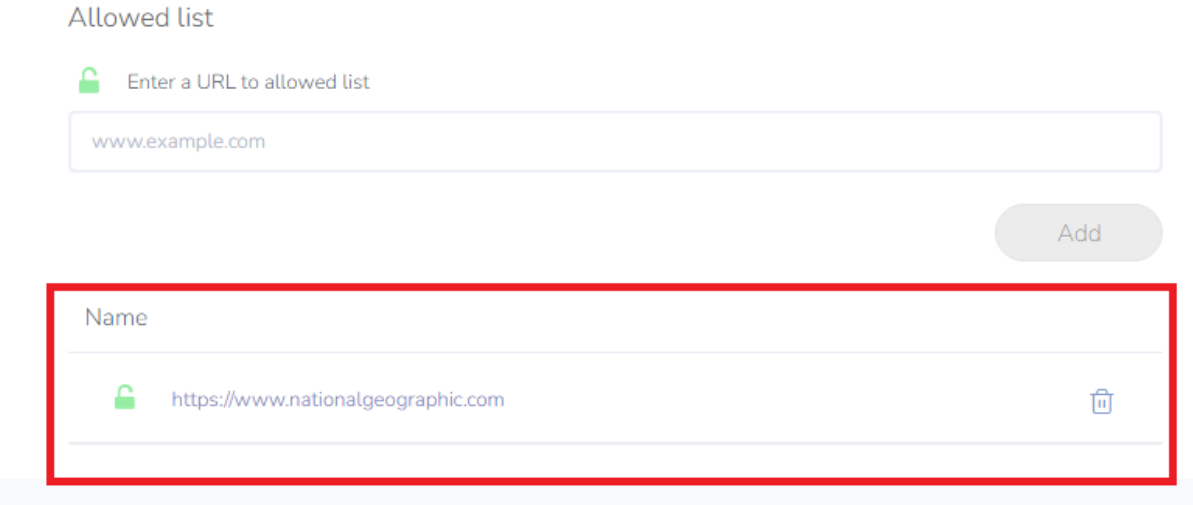

If you would like to find out whether the added sites are in the allowed list, you may use the **URL Tester** which can be found on the top right to do a check.

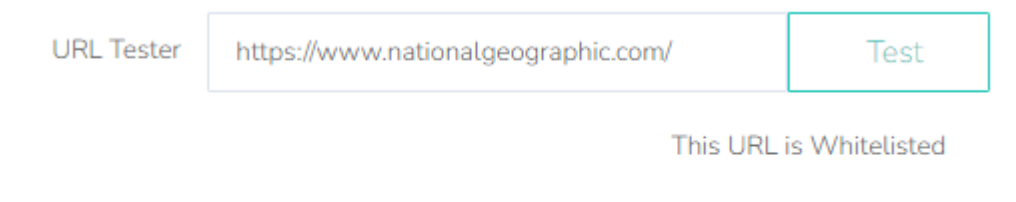

If you would like to request a manual categorisation of this Domain, please email us the URL and the desired category.

# **Viewing Reports**

You may click the **Webfilter reports** located at the left side of the dashboard highlighted in red. This will allow you to view your child the browsing history in details for example past 24hours, past week or last month

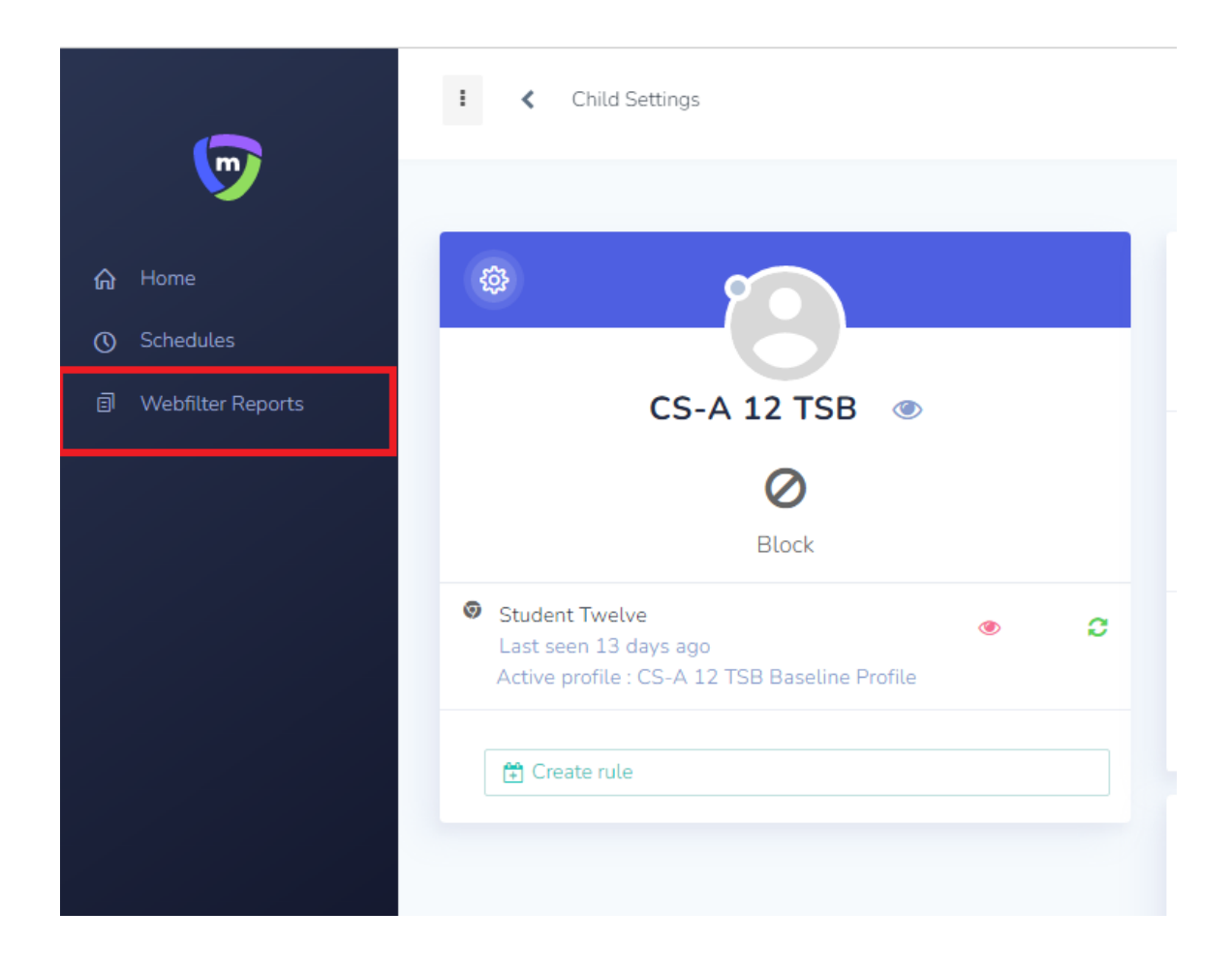

You can select the date range to view your child's browsing history using the fiilter

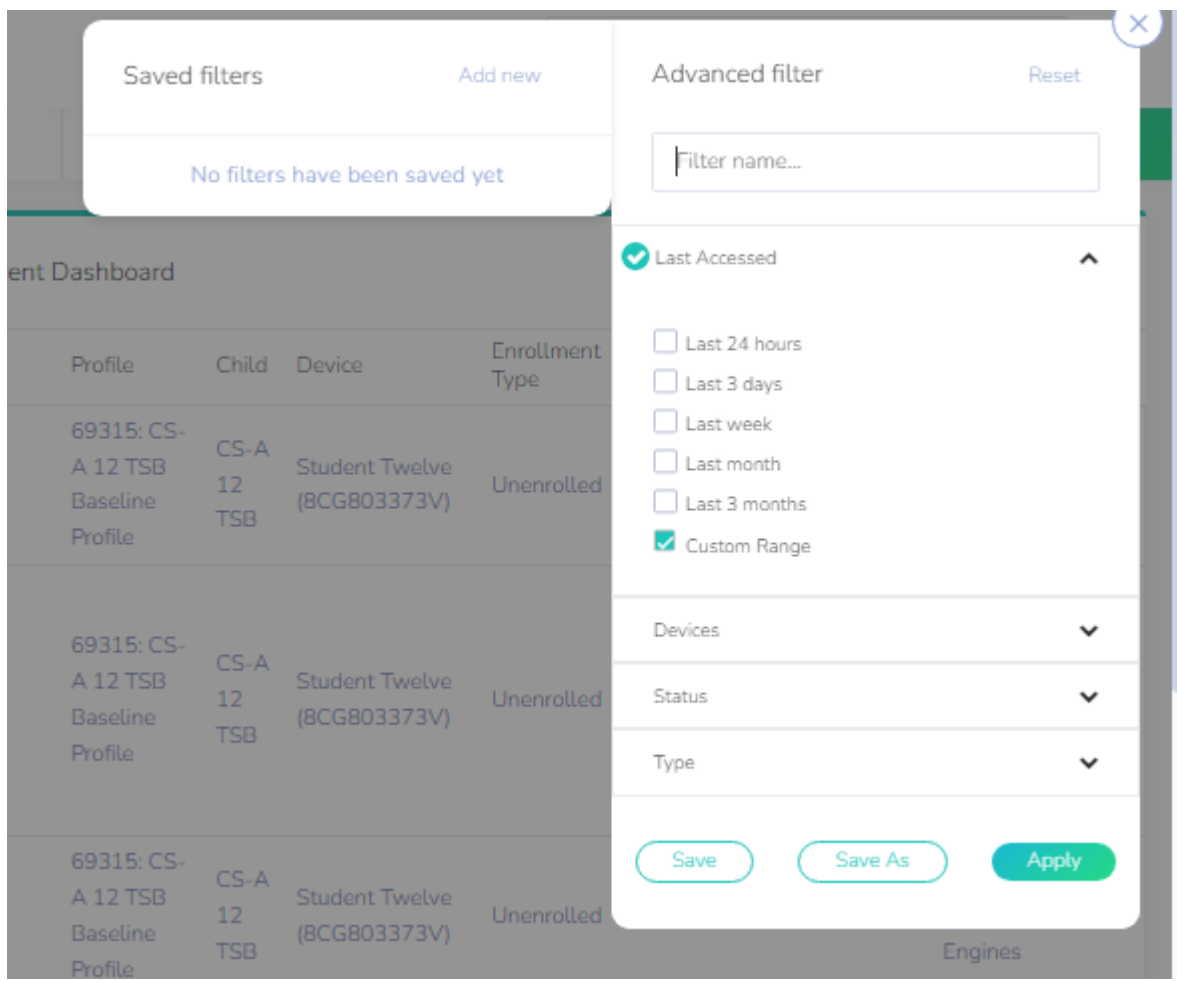

This will allow you to view your child the browsing history in details such as the date & time and the websites that your child has visited

#### Browser activity for Parent Dashboard  $\bullet$

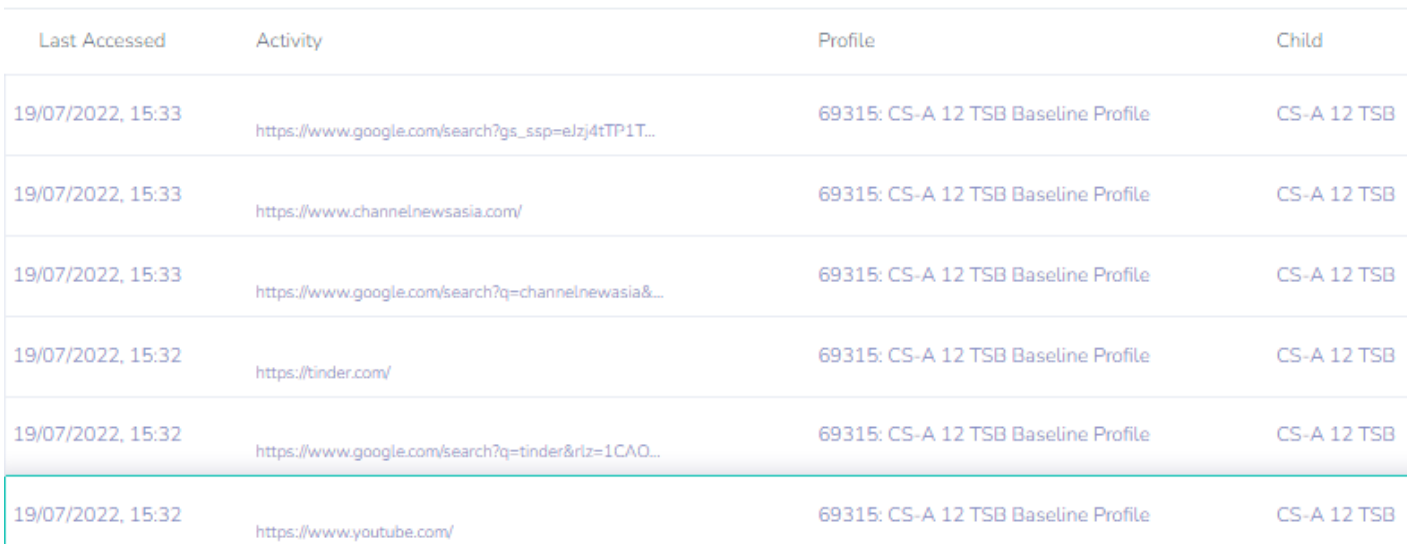

### **Important Note**

Parents will **only be able** to view the child browsing history during **after school hours timing**. Parents **will not** be able to view browsing history during **school hours timing.**

Updated 22 February 2023